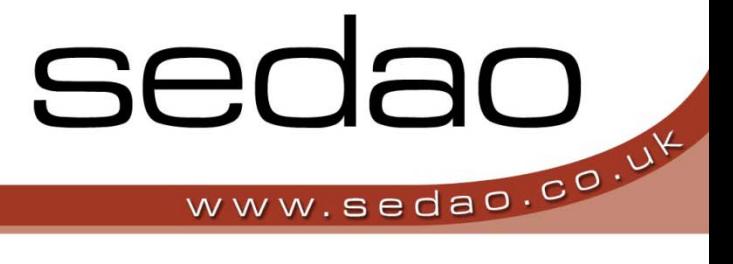

Sedao Ltd

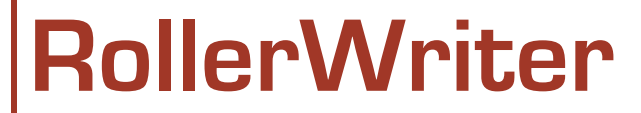

User manual for Sedao RollerWriter version 1.0.1

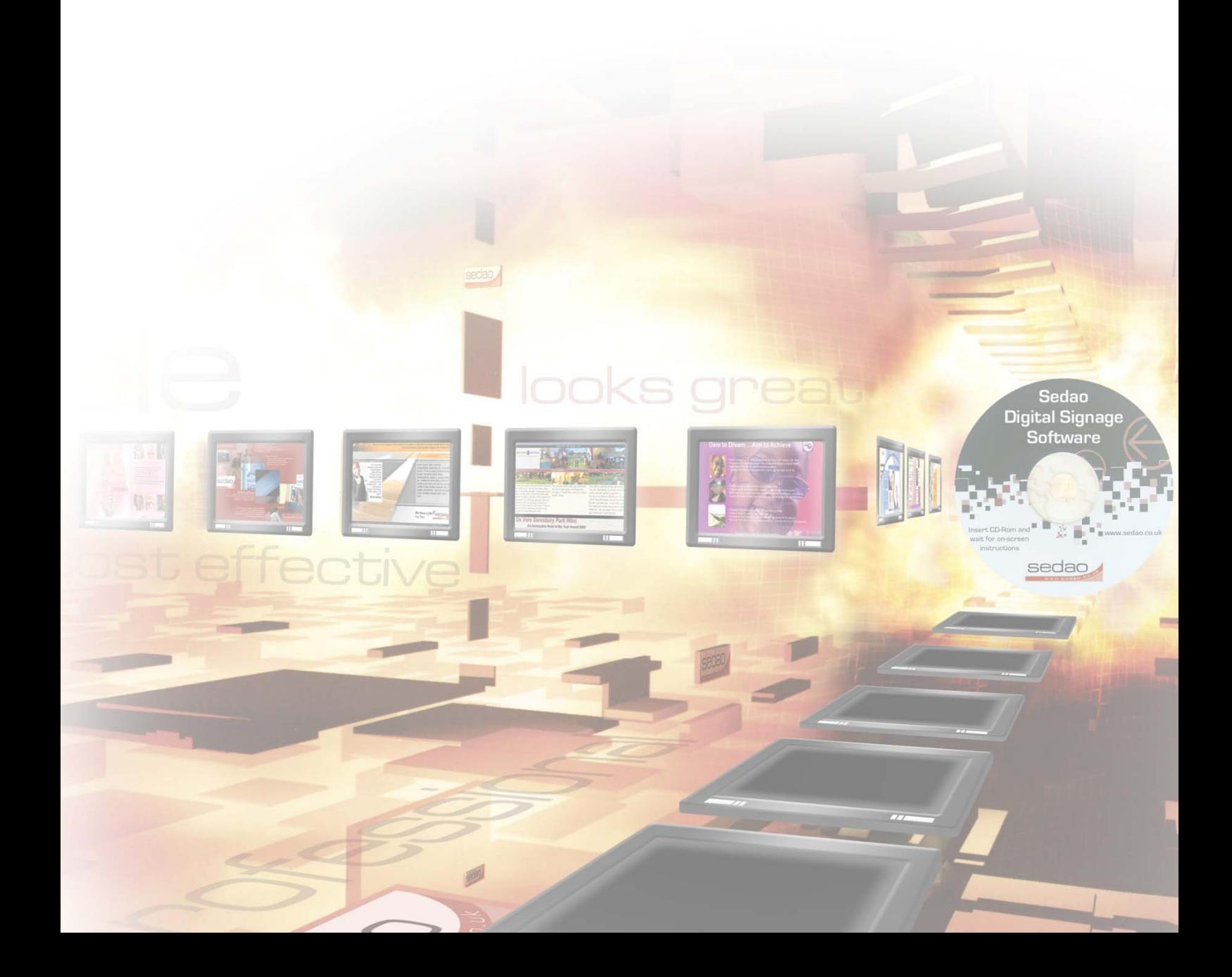

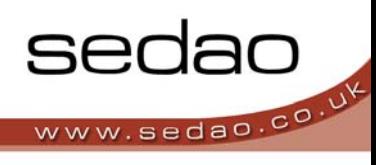

## **Contents**

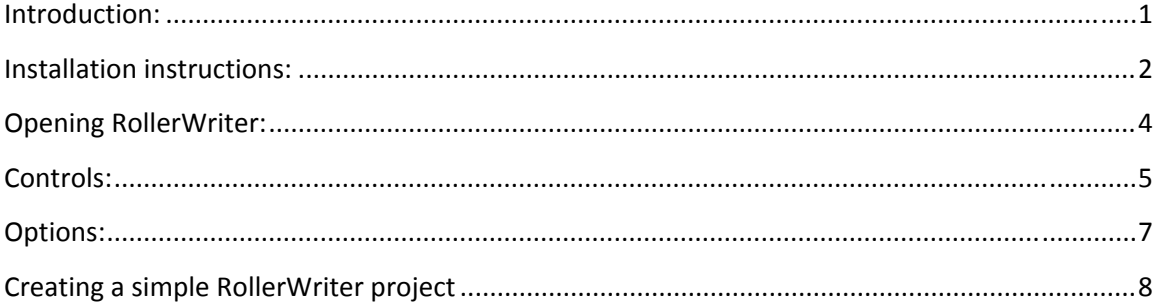

## Introduction:

RollerWriter is a software application for the creation of personalised scrolling text messages in HTML format, primarily for use in the ImageFlyer digital signage application.

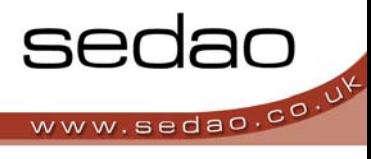

# **Installation instructions:**

Double click on the RollerWriter installation file:

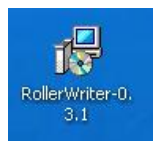

#### Click next on this screen:

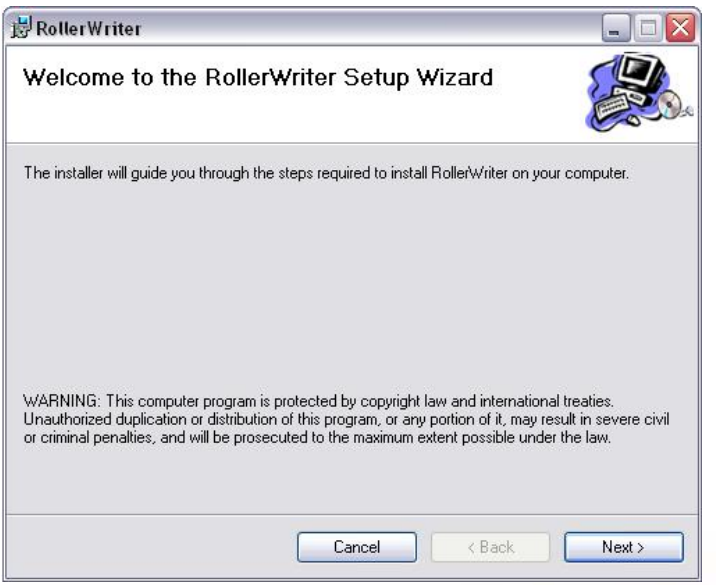

Choose who can use the program and click the next button.

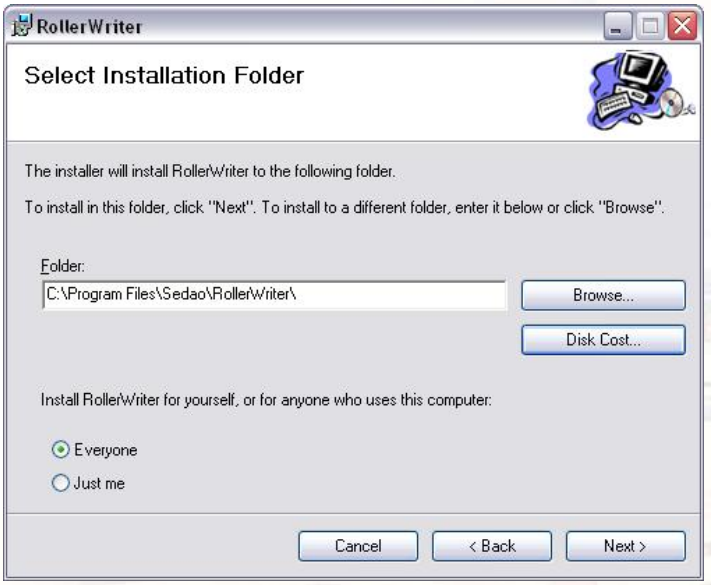

Click next to begin the installation.

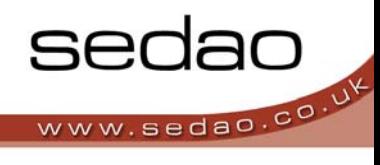

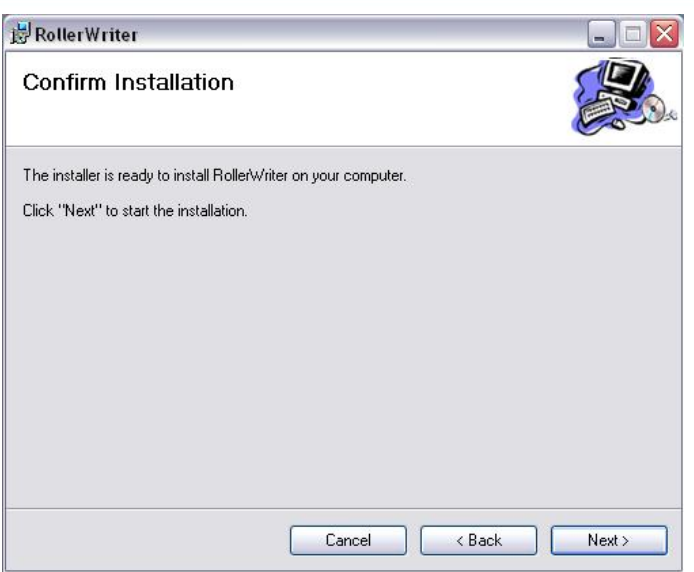

The program will then install. Click close to finish the installation.

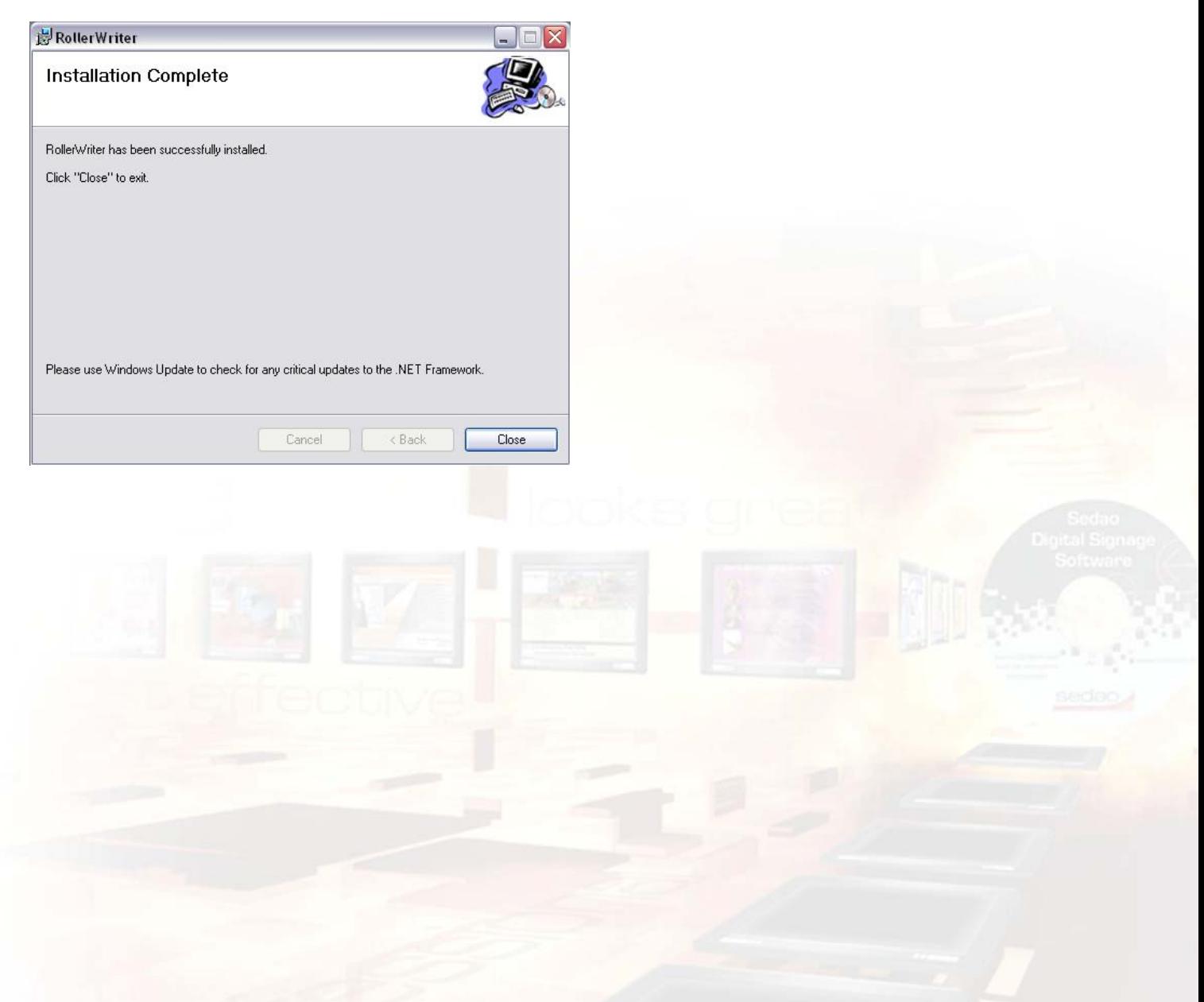

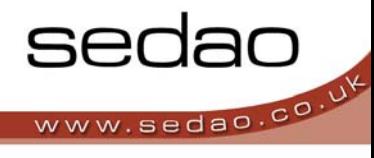

## **Opening RollerWriter:**

Select the RollerWriter application from Start  $\rightarrow$  Programs  $\rightarrow$  Sedao

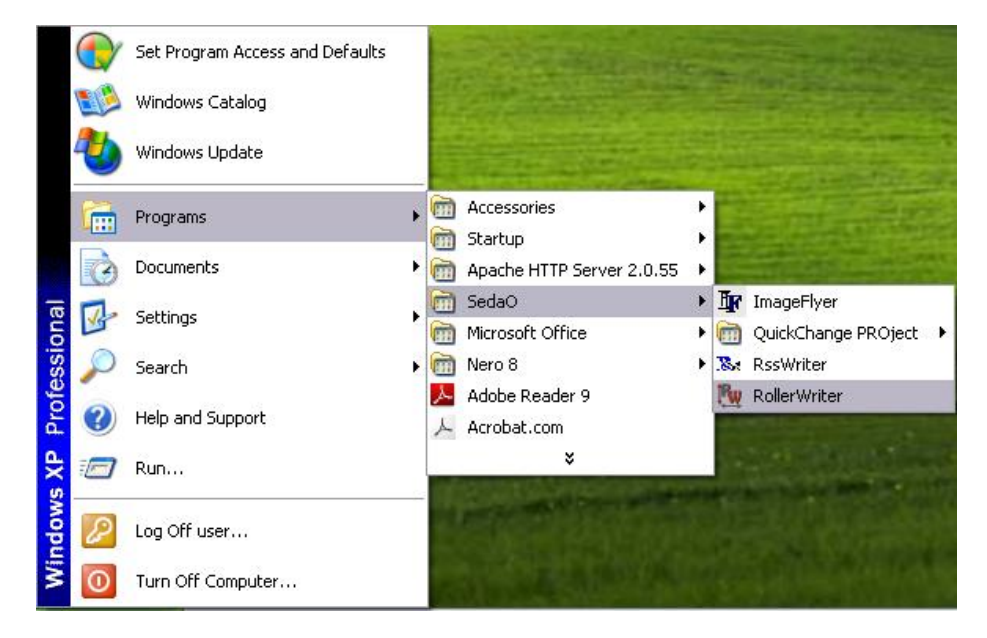

The main screen will then open:

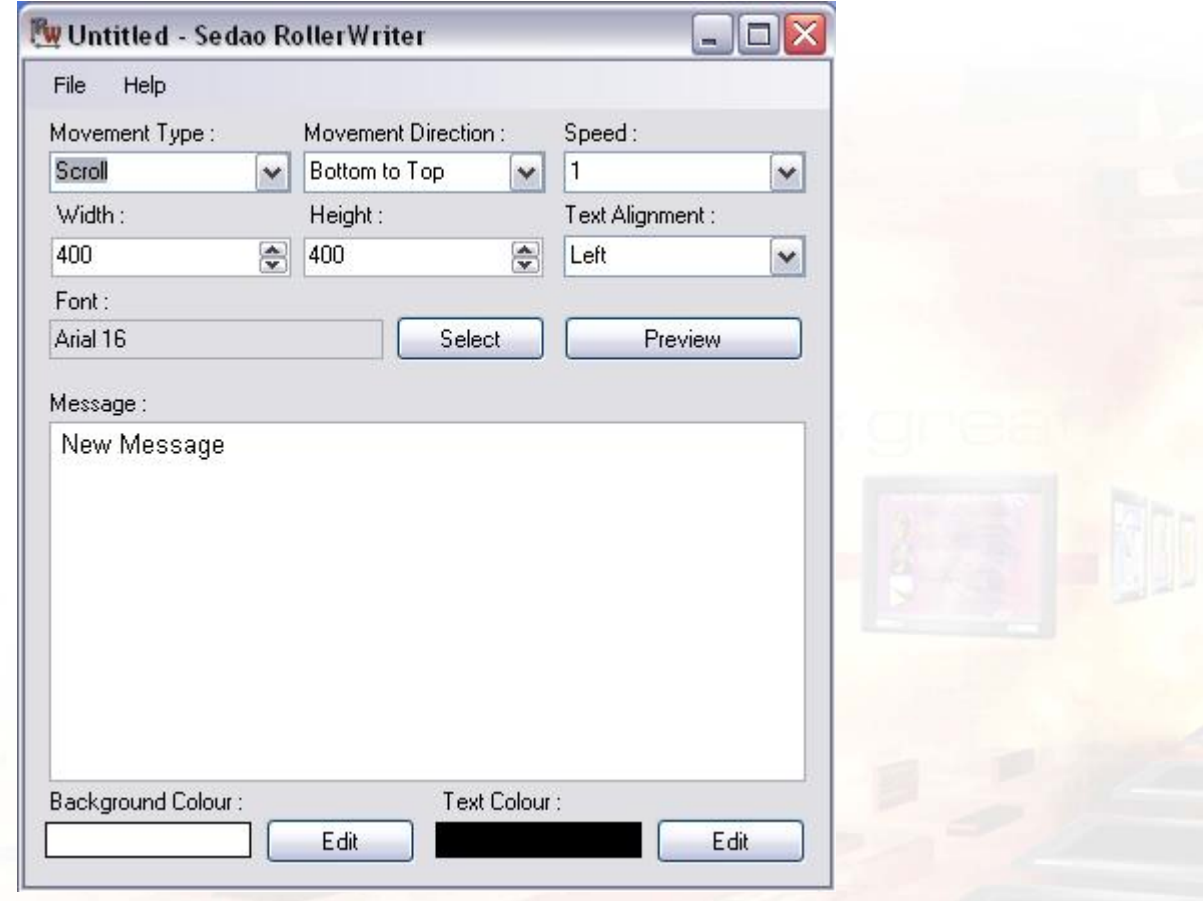

# **Controls:**

### **Movement type:**

This option allows horizontal or vertical scrolling.

This is selectable between scroll (i.e. up and down the screen),

And Crawl (i.e. across the screen).

## **Movement direction:**

This controls the direction the text enters the screen from.

If 'scroll' is selected then this option is selectable between top to bottom and bottom to top.

If crawl is selected then the options are left to right and right to left.

### **Speed:**

This controls the speed of the scrolling text; it is selectable between 1 and 12.

### **Width and Height:**

These controls refer to the width and height of the finished windows in which the text is scrolling. The numbers refer to the number of pixels and are selectable between 1 and 2400.

## **Text alignment:**

This option will either left, centre or right align the text as it appears on screen. This is only used for text moving vertically (i.e. in scroll mode).

### **Preview:**

If you wish to view the scrolling text as it would appear then click the preview button. This can be done at any time during the scrolling text creation process, and is very useful for testing different effects and settings.

## **Font and Size:**

The current text site and font are displayed above the message text box. To change these click on the 'select' button to the right of the Font display. Here you can change the font, style and size of the text.

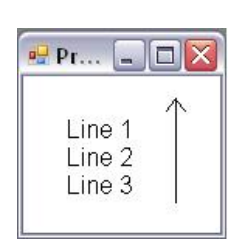

Line 1 Line 2 Line 3

→

**Preview** 

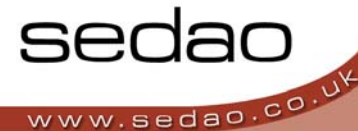

 $.$   $\Box$   $\times$ 

## **RollerWriter User Manual**

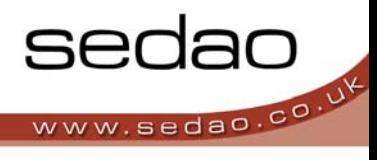

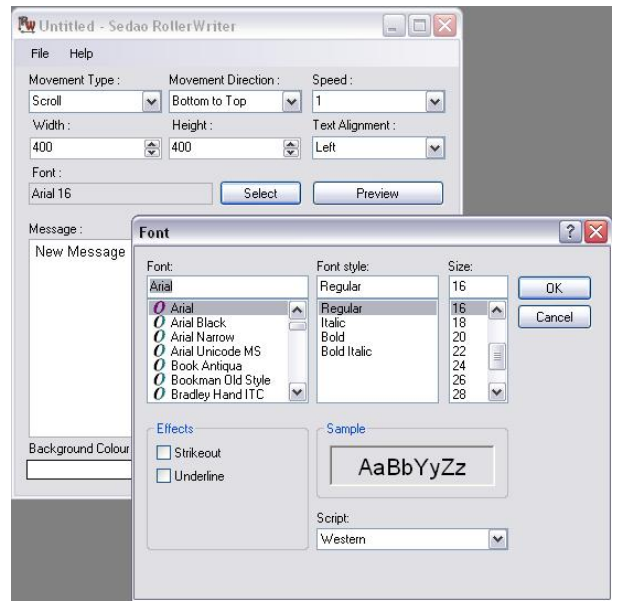

#### **Message text:**

The desired message text can be entered in the 'message' box.

#### **Background and Text colour:**

These options change the colour of the background and the text respectively.

Clicking on the 'edit' buttons allow you to select a number of pre‐defined colours, or select you own.

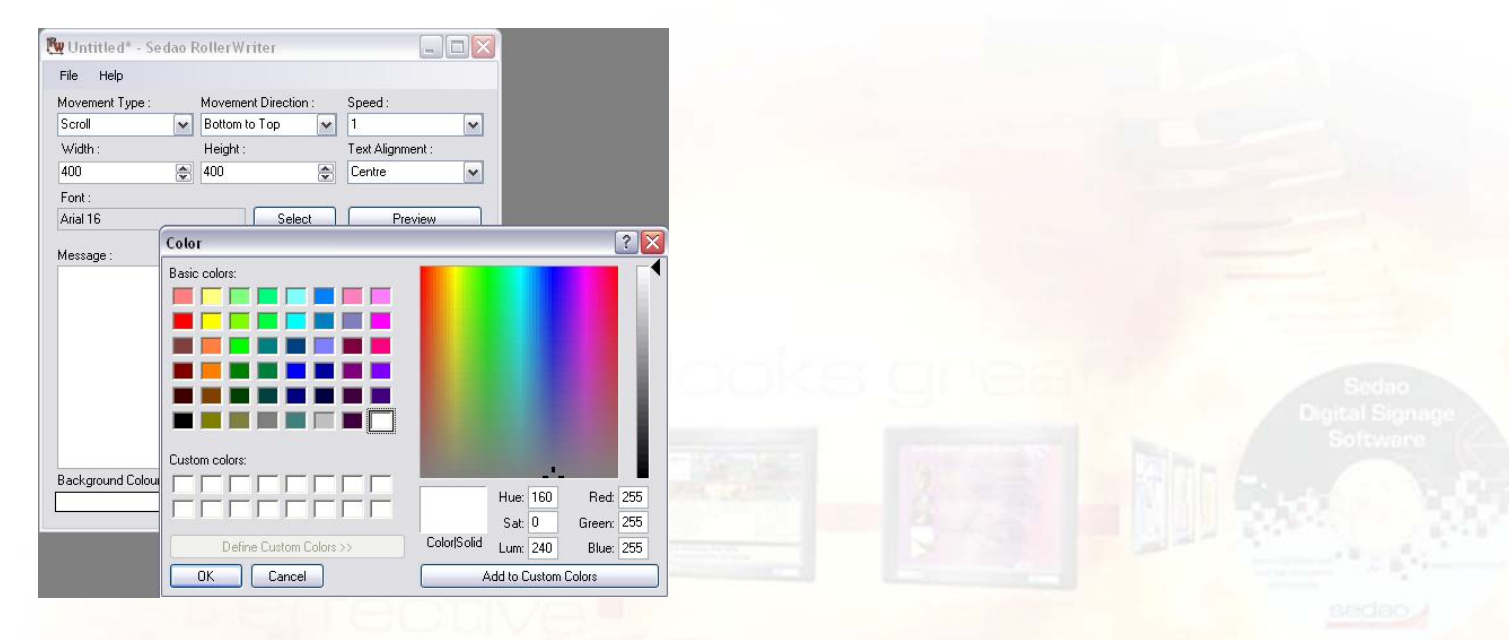

## **RollerWriter User Manual**

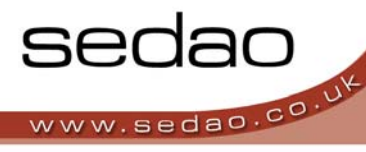

## **Options:**

### **The 'file' menu contains the following options:**

#### **New:**

This opens a new RollerWriter and resets all options to their defaults.

#### **Open:**

Open an existing RollerWriter file for editing.

#### **Save and Save as:**

Use these options to save your RollerWriter creations.

#### **Save procedure:**

- ‐ Click on save
- ‐ The following screen will be displayed:
- ‐ Chose the save location for the file
- ‐ In the filename box '‐scroller' will be displayed. This text identifies the file as RollerWriter file, and needs to be left in the filename.
- ‐ Insert your personal name for the file in front of '‐scroller'.
- ‐ Next insert '.html' after '‐scroller'
- ‐ The finished filename will look something like this:
- ‐ Click 'save' and the file will be saved.

#### **Exit:**

This closes the RollerWriter application.

#### **The RollerWriter created files:**

All files created in RollerWriter are opened in your default web browser and are .html files. Double clicking any file will open it in the same way as clicking the preview button in the RollerWriter application.

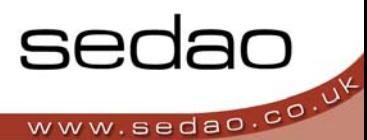

## **Creating a simple RollerWriter project**

- 1. Start RollerWriter as described in the 'Opening RollerWriter' section above.
- 2. Select the movement type to 'crawl' and the movement direction to 'right to left'.
- 3. Set the speed to 3.
- 4. Set the width to 500 and the height to 50.
- 5. Leave the text alignment on 'left'.
- 6. Enter some text in the message window; in this example 'Hello World' has been entered.
- 7. Your Windows will now look like this:

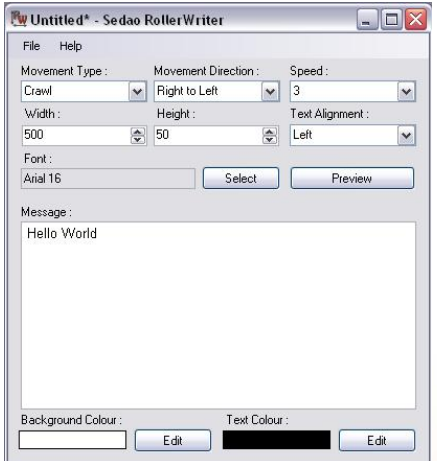

8. Click the preview button, the finished text will appear:

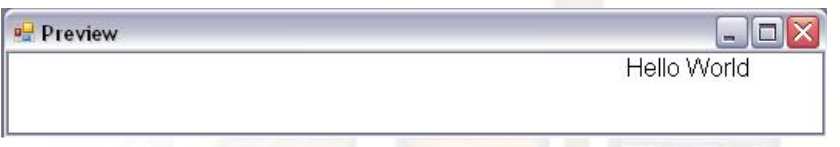

- 9. To save click file  $\rightarrow$  save, and follow the save procedure above. Make the filename myproject-scroller.html
- 10. You now have a text scroller file; this file can now be inserted into ImageFlyer.

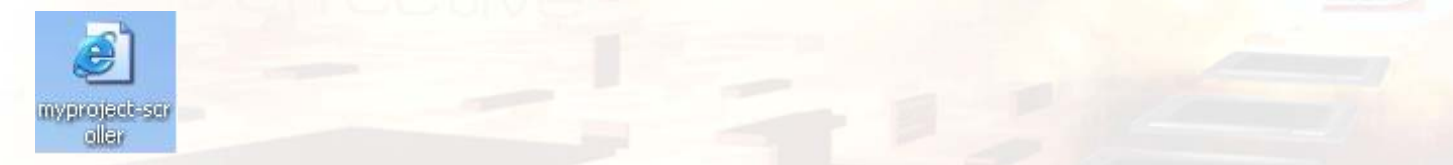

- 11. Try changing the text font and colours; don't forget to save your new file!
- 12. When you're finished select file  $\rightarrow$  exit from the menu, or click the red x in the top right of the main window.